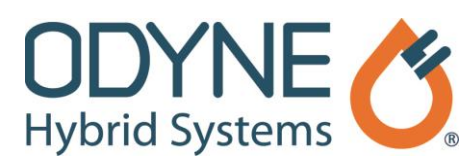

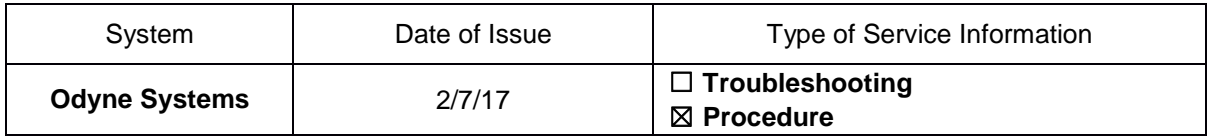

## **Title: Raptor Cal Service Tool: Flash Software to HCU**

Follow the steps below to update HCU software. A companion video is available.

- 1. Turn on the vehicle ignition key.
- 2. Connect the adaptor to the vehicle via your interface translator tool (Kavaser, Noregon, Nexiq, etc.).
- 3. Double click the *Raptor-Cal* icon on your desktop.
- 4. Once the Raptor-Service Tool opens up, click the *Find Modules* icon. The current software installed on the HCU displays confirming the connection to the HCU.
- 5. Note the current software ID displayed under Detected Modules.
	- If the software you plan to put on the HCU is a lower number than the one displayed, contact Odyne Support at 262-953-6723 before continuing.
	- If the software you plan to put on the HCU is a higher number than the one displayed, close the Find Modules window and continue with step 6.
- 6. Click **Flash**.
- 7. In the Flash window, click the software version to update and then click **Select.**
- 8. In the Open Raptor Package File window, click the software version to install on the HCU and click **Open** to start the HCU update. When the Programming Successful window appears, click **OK**.
- 9. Connect to the HCU using the Step 3 Open Online Display procedures.
- 10. Once the AppCal screen appears, change all of the values to match the data captured in Step 5 Capture Original AppCal.
- 11. Turn the ignition key off and wait until the Odyne display powers down.
- 12. Turn ignition key on and connect to the HCU, then verify the AppCal saved properly.

The information in this Service Information is intended for use by trained, professional technicians with the knowledge, tools, and equipment to do the job properly and safely. It informs these technicians of conditions that may occur on some vehicles, or provides information that could assist in proper vehicle service. Warranty Policy documentation determines Warranty coverage unless stated otherwise. The information in this Service Information was current at the time of printing. Odyne Systems, LLC reserves the right to supersede this information with updates. The most recent information is available through Odyne on-line technical resources.

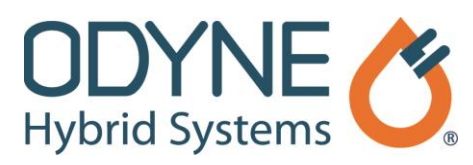

## **Odyne Service Support Resources:**

To request technical assistance, email [ServiceSupport@Odyne.com](mailto:ServiceSupport@Odyne.com) or call 262-953-6723. To request parts, contact **Parts@Odyne.com**.

The information in this Service Information is intended for use by trained, professional technicians with the knowledge, tools, and equipment to do the job properly and safely. It informs these technicians of conditions that may occur on some vehicles, or provides information that could assist in proper vehicle service. Warranty Policy documentation determines Warranty coverage unless stated otherwise. The information in this Service Information was current at the time of printing. Odyne Systems, LLC reserves the right to supersede this information with updates. The most recent information is available through Odyne on-line technical resources.